# **Monitoring Contacts Using the Outbreak Management System (OMS)**

#### **How to Access OMS**

- 1. Log into MiLogin and select Michigan Disease Surveillance System.
- 2. Select 'Outbreak Management'. If you do not see that button, contact your Regional Epidemiologist for access.

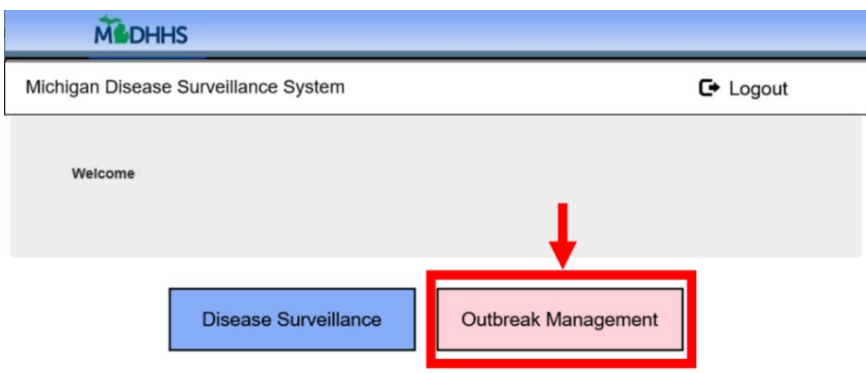

#### **How to Search for Contacts**

- 1. To find all outbreak-associated contacts within a jurisdiction:
	- a. Click on Contacts Tab (top menu). Some users will be on the Contacts Tab upon accessing OMS.
	- b. Click on Contact List (left menu).
	- c. Under Filter By, choose the Investigation Jurisdiction and the Outbreak Name and click Filter.

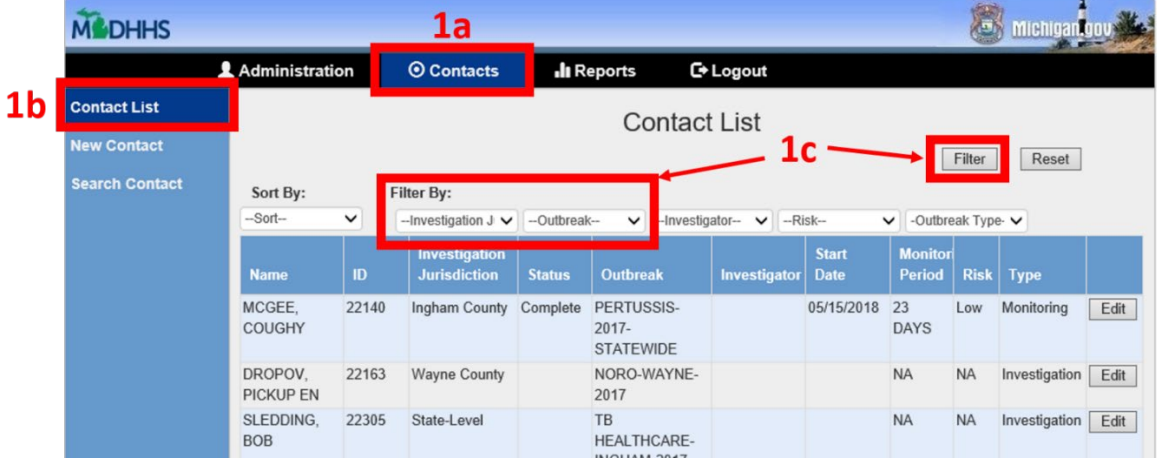

- 2. To find a single outbreak-associated contact
	- a. Click on the Contacts Tab (top menu). Some users will be on the Contacts Tab upon accessing OMS.
	- b. Click on Search Contact (left menu).
	- c. Search by name and/or contact ID.

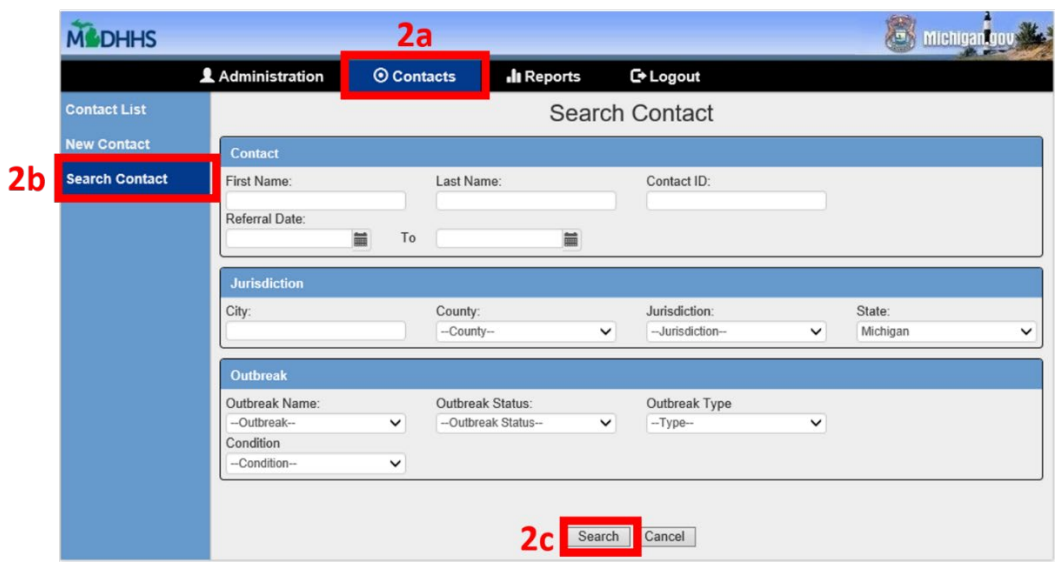

# **How to Enter a New Contact (if the person is not already in the system)**

- 1. Click on the Contacts Tab (top menu). Some users will be on the Contacts Tab upon accessing OMS.
- 2. Click on New Contact (left menu).

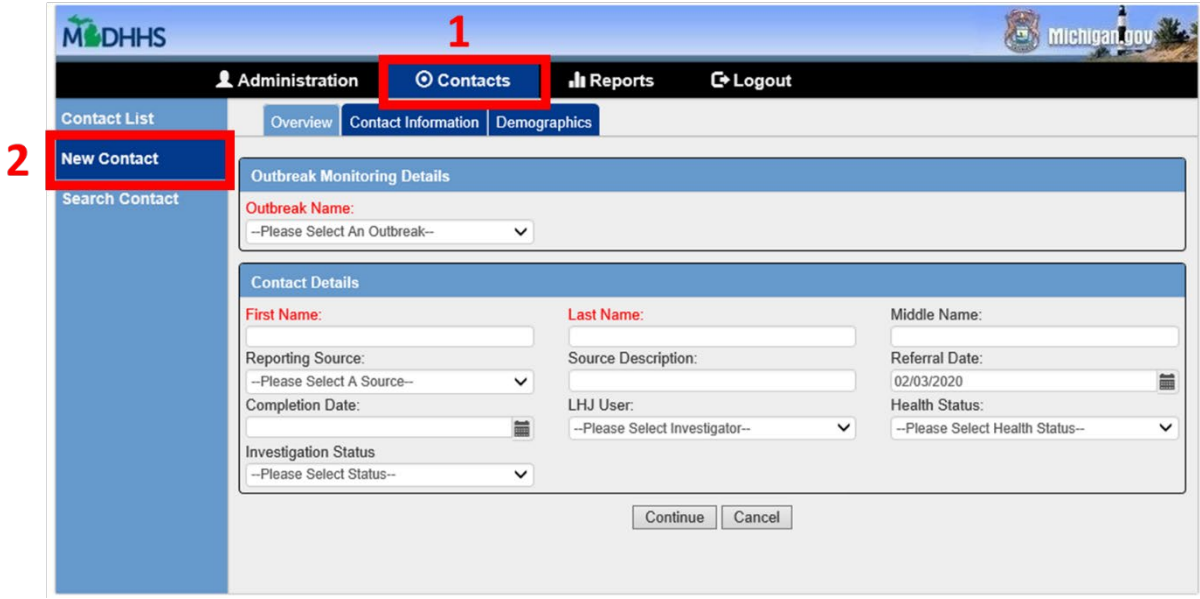

- 3. Enter the contact data. Select the outbreak name. Required fields are highlighted red. Note: this is just the initial contact entry page; you will not be able to enter monitoring data at this point.
- 4. Click 'submit' to create the contact.
- 5. After submitting the contact, return to the list of contacts. See above, "How To Search for a Contact" to find the newly entered contact in order to enter monitoring data.

*Note: for entry of multiple contacts, there is an option to bulk upload a contact list from an excel file into OMS. Contact your Regional Epidemiologist for assistance.*

# **Tips of Out-of-Jurisdiction contacts in OMS**

- In the Contact's Overview tab, leave the 'LHJ User' unassigned. In OMS, a contact may show up in TWO jurisdictions at the same time. If a contact's address is in one jurisdiction and the LHJ user assigned to the case is in another jurisdiction, the contact will appear in both jurisdictions' Contact Lists. If you'd like the contact to be in your list while you work on it, you can mark yourself as the LHJ User. To remove it from your jurisdiction's contact list, re-assign the LHJ user to a user in the jurisdiction of residence.
- In the Notes tab, enter a note with the following information:
	- a. Person is a contact to [insert exposure source] in [insert county name]
	- b. Date of last known exposure
	- c. If you have already contacted the individual, please note that and include any relevant notes (e.g., are they symptomatic? Are they a high-risk occupation like healthcare worker?)
	- d. Your name and contact info (phone and/or email).
- Notify the appropriate jurisdiction(s) (e.g., phone or email with contact IDs).
- If the contact is out-of-state, please notify your Regional Epidemiologist with the contact ID(s).

# **How to Import Multiple Contacts at Once**

This function is only available to Admins and it will only import the basic demographics for contacts (e.g., not monitoring data points).

- 1. Click on the Administration tab along the top. If you don't see that tab, you do not have Admin rights.
- 2. Click on 'Import Contacts'.
- 3. Click on 'Download Template'.
- 4. Open the downloaded .csv file and enter data.
	- a. Only those variables listed in the template can be uploaded in bulk.
	- b. Do not enter additional columns of data; the file will not upload if you do.
- 5. Save the file as .csv. If you save the file as .xls or .xlsx, it will not work.

6. When you are ready to import, go back to the Import contacts tab, see steps outlined in the screen shot below.

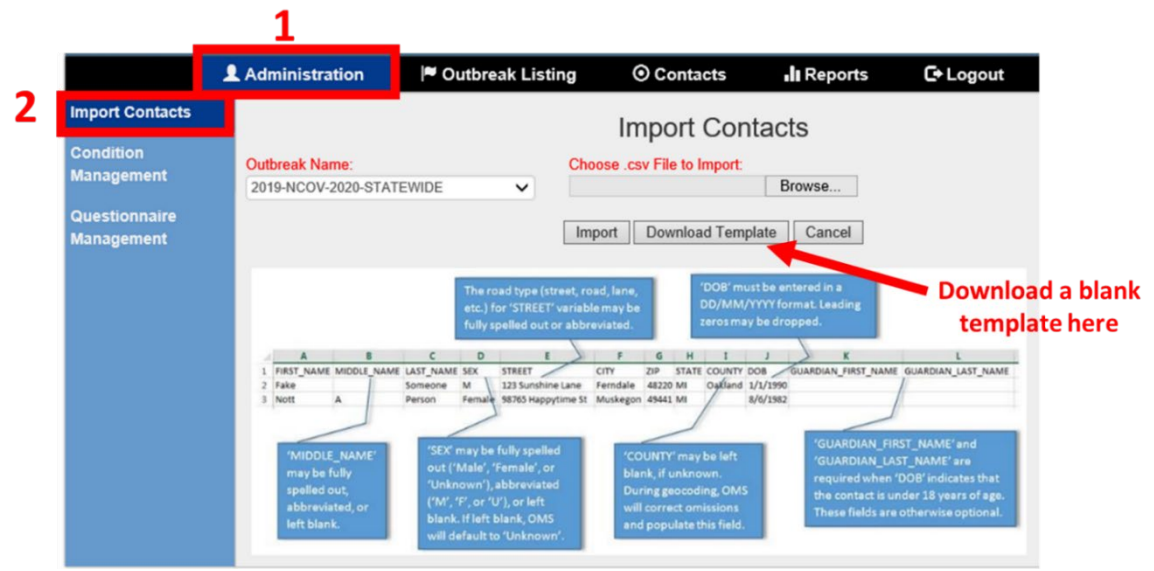

- 7. Choose Outbreak Name.
- 8. Click browse and find your .csv file to upload.
- 9. Click Import once (there might be a delay, please do not click multiple times!).
- 10. If someone by that name already exists in OMS, the system will ask you if you would like to merge them or create a new contact (similar to MDSS dedup). **Always create new**.

#### **How to Add Monitoring Data to a Contact**

Click "Edit" on the contact.

- 1. Within the contact, click on the 'Data Points' tab.
- 2. Click "Add a day" to add a monitoring line to the list.
- 3. Click 'Edit' next to the timepoint. A pop-up box will appear.
	- a. Date: enter the date of contact
	- b. Monitoring Status: Active Monitoring
	- c. Risk Level: Choose the appropriate option; For those at "medium risk", please use "mid" risk level.
	- d. Action: Choose the appropriate option
	- e. OMS Investigator: select the person who contacted the client
	- f. Document the responses; contact your regional epidemiologist if a contact has not been reachable in greater than 24 hours
	- g. Click Save Changes in the pop-up box
- 4. Click Submit to save.

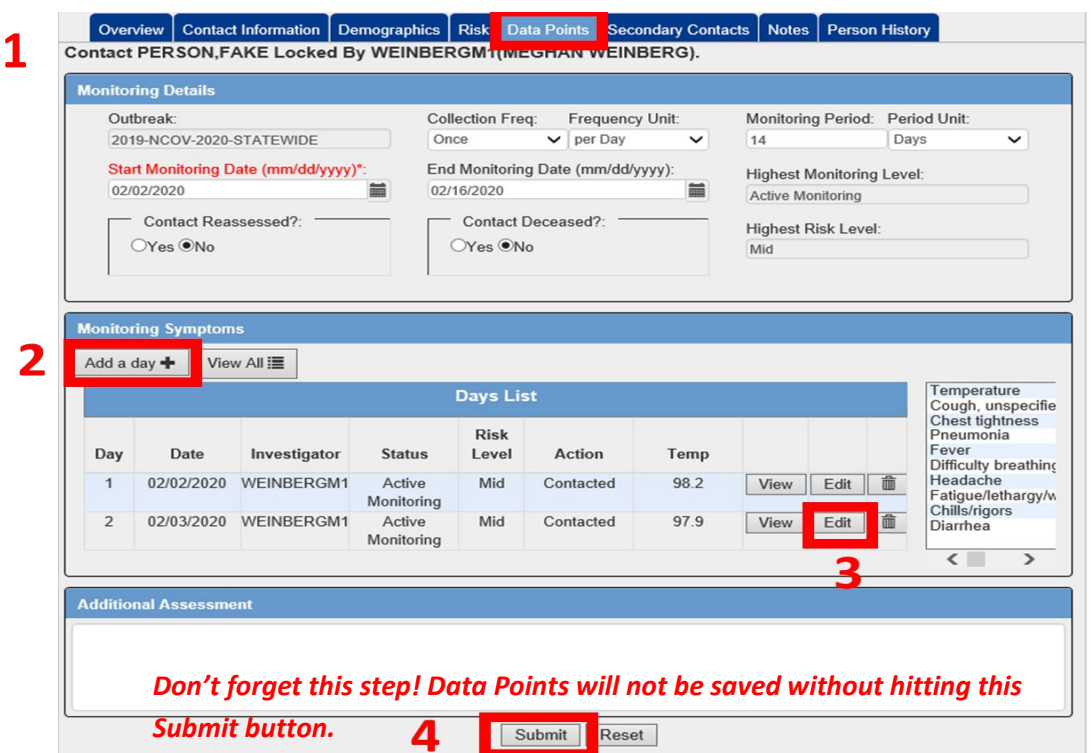

# **How to Close Out a Contact**

- 1. Click on Overview tab in the contact.
	- a. For individuals that have completed their monitoring, enter Completion Date and change Monitoring Status to Complete.
	- b. For individuals that transfer to a different state/country, enter Completion Date and change Monitoring Status to Left Jurisdiction.
	- c. For individuals that cannot be reached, enter Completion Date and change Monitoring Status to Loss to Follow Up.
	- d. For individuals that were incorrectly referred to Michigan OR individuals determined to have no or low risk of exposure, enter Completion Date and change Monitoring Status to Canceled.
- 2. Click Submit to save changes.

#### **How to Grant OMS Access to a New User**

#### **FOR THE USER**:

- New users who do not currently have MDSS access, must register for both MDSS and OMS. Registration instructions are available [here.](https://www.michigan.gov/documents/mdhhs/MDSS_Registration_Quick_Reference_Guide_for_MILogin_600255_7.pdf)
- If the user has MDSS access, they do not need to register again for OMS. An MDSS admin can provide OMS access with their existing account.

#### **FOR THE ADMIN**:

- 1. With the release of MDSS 6.2.6, a user control panel has been created in OMS where access level and jurisdiction assignments can be set.
- 2. If the user is not found in OMS, first activate the user in MDSS. In User list (under Administration tab), navigate to the user you need to update. If you need to also assign MDSS access, select a Role (choose LHJ) and Job Function. If they do not need MDSS access, select 'No Access' in the Job Function dropdown.
- 3. Check the OMS Access box.
- 4. Check the Active box (if not already)
- 5. Click Submit.

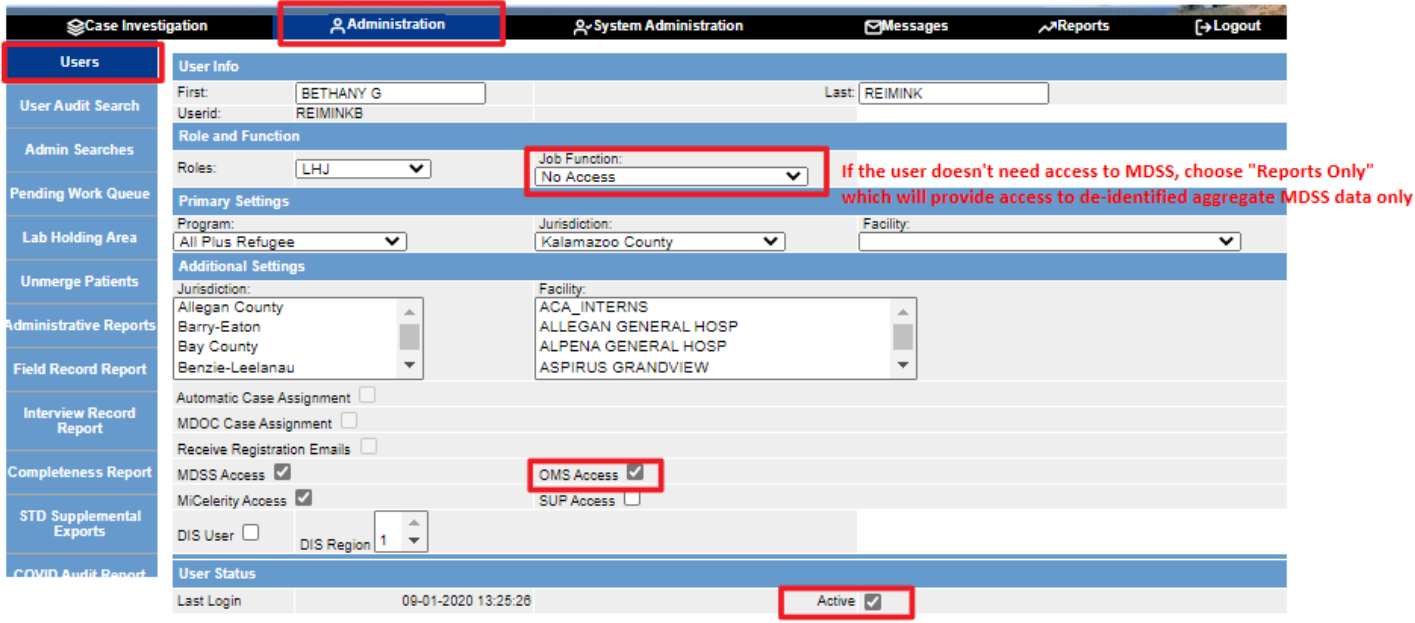

- 6. In OMS, click on the Administration tab along the top.
- 7. Click on the User Management tab on the left side and find the user. Note you can sort by name and/or filter by jurisdiction to find users easily.
- 8. Click 'Edit' next to the user you need to assign access.

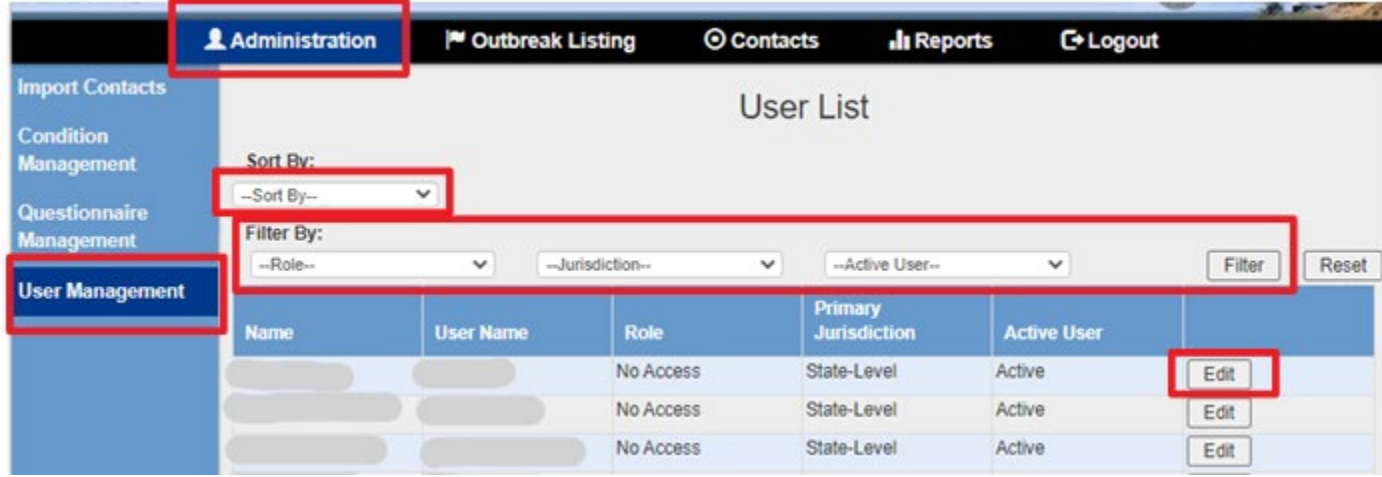

9. Check the 'Active' Box and assign appropriate OMS Role, Primary Jurisdiction, and Secondary Jurisdiction (if needed).

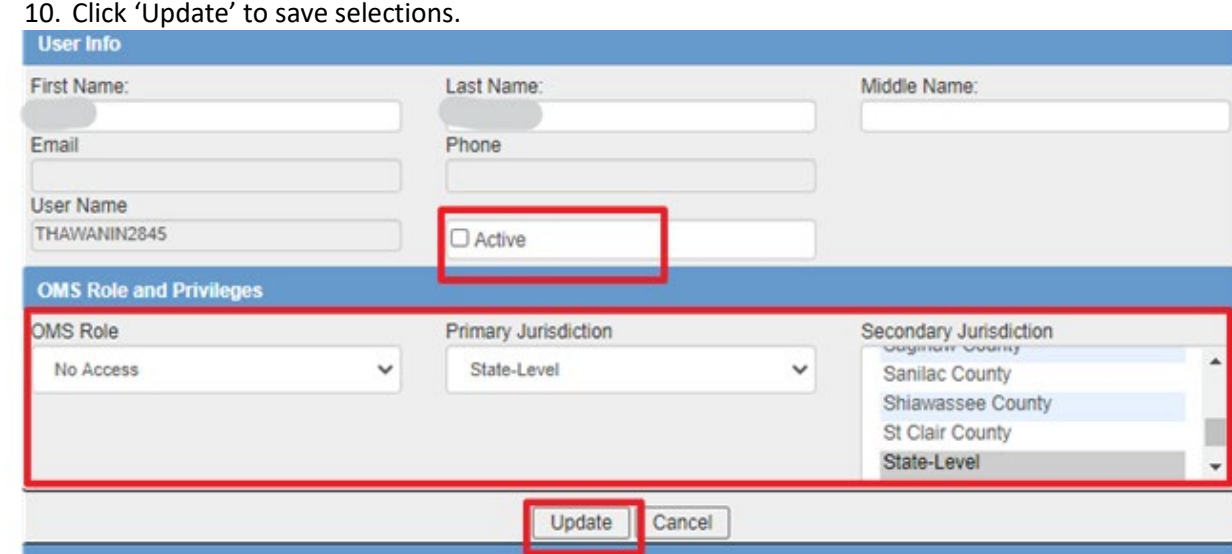